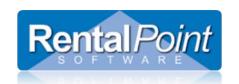

### Contents

| Introduction                                             | 2  |
|----------------------------------------------------------|----|
| System Requirements                                      | 2  |
| Setting Up Your Main Google Account                      | 2  |
| Setting up RentalPoint to Interface with Google Calendar | 11 |
| Troubleshooting Setup                                    | 12 |
| Getting Started with GCI                                 | 13 |
| Launching the Service                                    | 13 |
| Connecting to a Google Account                           | 14 |
| Configuring Calendars                                    | 16 |
| Configuring Technicians                                  | 18 |
| Activating the Account                                   | 18 |
| Starting the Calendar Server                             | 19 |
| Additional Configuration Options                         | 20 |
| Send Event Email                                         | 20 |
| Outlook Integration                                      | 22 |
| Open Calendar in Browser                                 | 23 |
| GCI Connection Issues                                    | 24 |
| GCI Troubleshooting Duplicates                           | 25 |
| GCI Troubleshooting Limits                               | 28 |

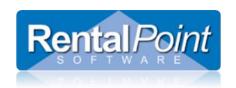

### Introduction

Your business is conducted on-the-go, as well as at the office. The RentalPoint Google Calendar Integration (GCI) is a quick way to connect with your technicians, whether freelance or staff, and give them a quick and accurate look at upcoming scheduled tasks. If your rental bookings in the RentalPoint system include crew tasks, then the GCI will be useful to you.

When your technicians are at home, or at the office, they can use any web browser to check their appointment schedule. When they're on the go, they can see their calendar appointments on their smart-phones, including the iPhone $^{\text{TM}}$ .

### System Requirements

Any system capable of running the main RentalPoint program is capable of running the GCI. The GCI requires an always-on high-speed internet connection, and uninterrupted connectivity. Other calendars may be supported in a future version of the calendar server; however, the initial release only supports GCI. The minimum RentalPoint software version for this server is v11.0.6.0 You must upgrade your system to v11.0.6.0 or higher prior to launching the GCI for the first time. GCI will give you an error message and exit if the database is not available, or not upgraded to the correct version.

### Setting Up Your Main Google Account

• Create a new corporate Google Account, you can do this in Google by clicking on the link to create a new account as below –

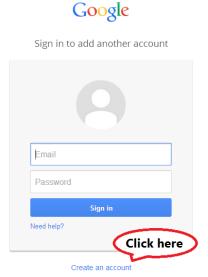

Last Revised: Aug 16 2022 Page 2 of 29

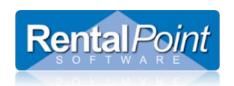

## Create your Google Account

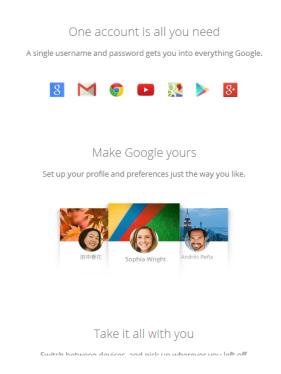

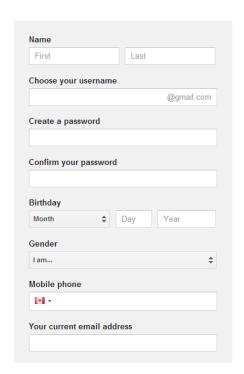

- This new corporate account will only be used to setup the Google drive integration, no emails will be sent or received using this account.
- From Google Developers Console, set up your Google Account for Google Drive usage
  - 1. Go to <a href="https://console.developers.google.com/project">https://console.developers.google.com/project</a>
  - 2. Create your project (should be created within CORPORATE Google Account):

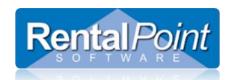

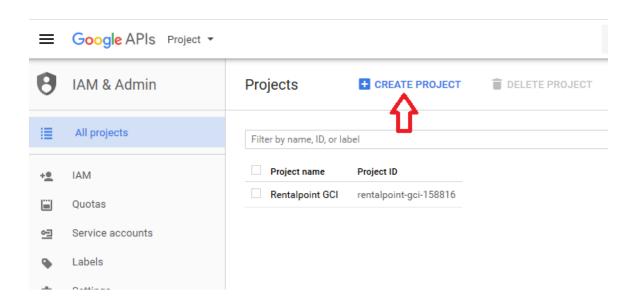

3. Enter project name\*/id\*\*

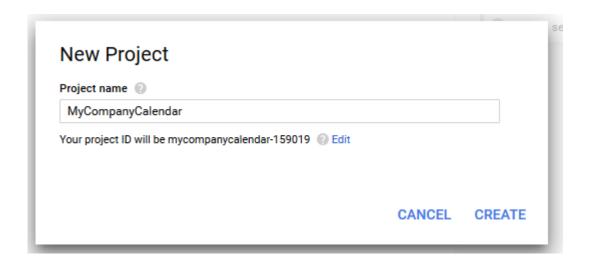

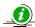

The project name is only used in the Console.

• The project ID is used to uniquely identify your project. Once selected, this identifier cannot be changed.

Last Revised: Aug 16 2022 Page 4 of 29

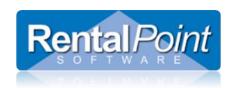

#### 4. Enable Calendar API

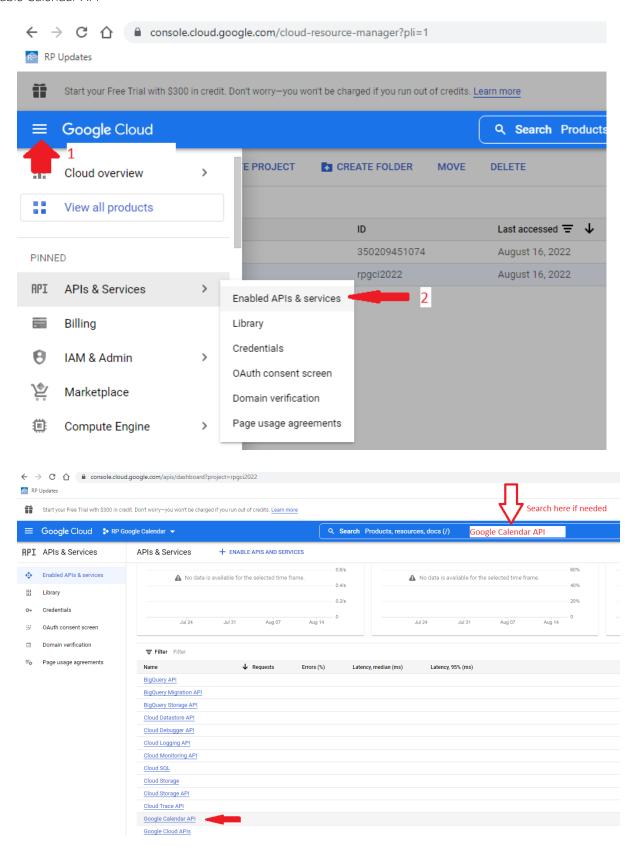

Last Revised: Aug 16 2022 Page 5 of 29

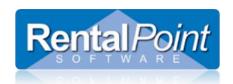

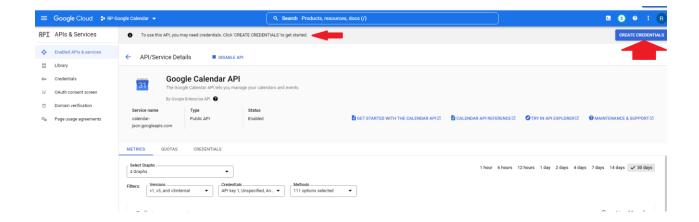

You will need your Client ID and Client Secret for RentalPoint Setup so go to credentials tab & click create credentials

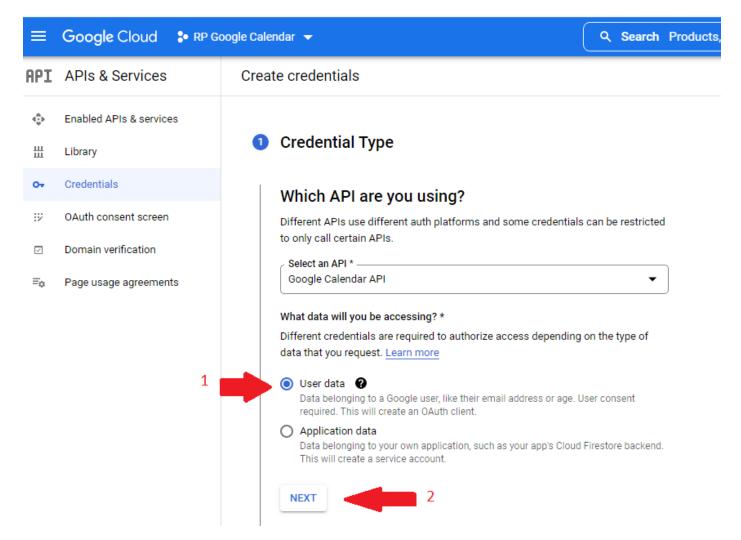

Last Revised: Aug 16 2022 Page 6 of 29

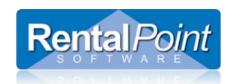

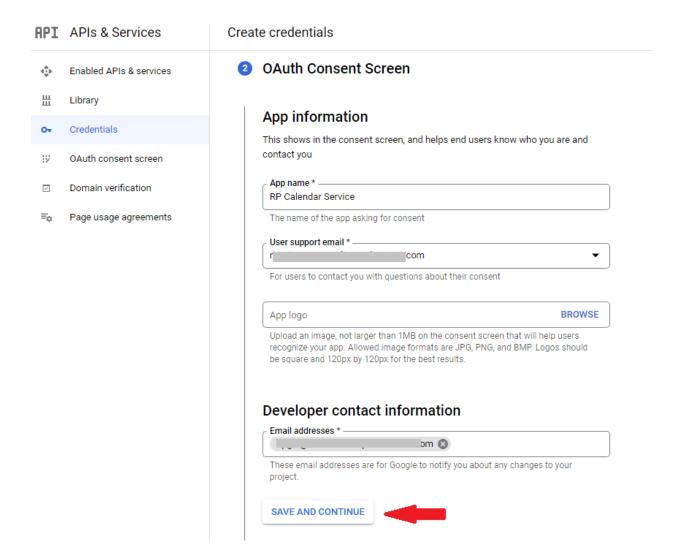

Last Revised: Aug 16 2022 Page 7 of 29

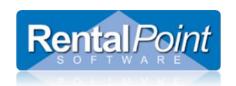

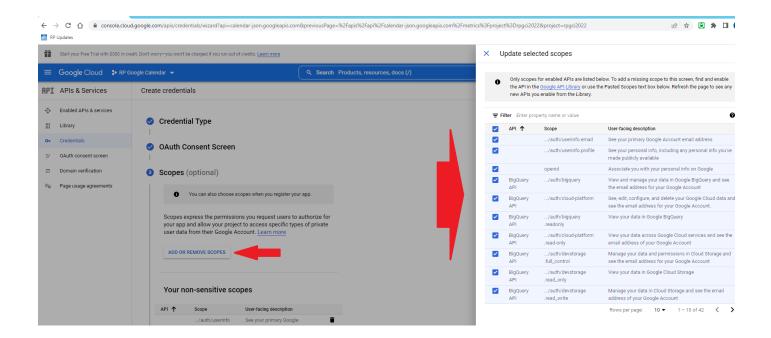

Last Revised: Aug 16 2022 Page 8 of 29

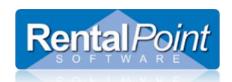

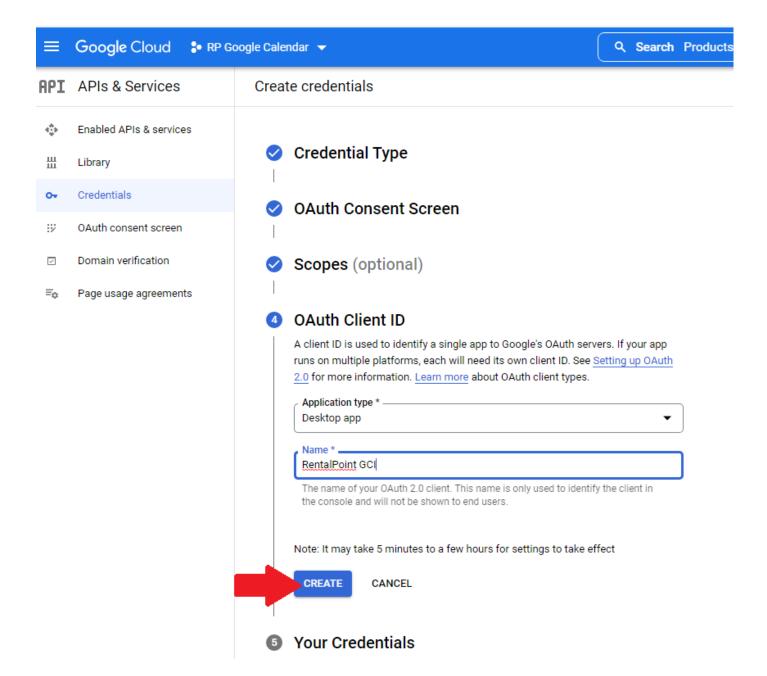

Last Revised: Aug 16 2022 Page 9 of 29

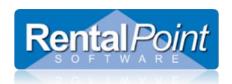

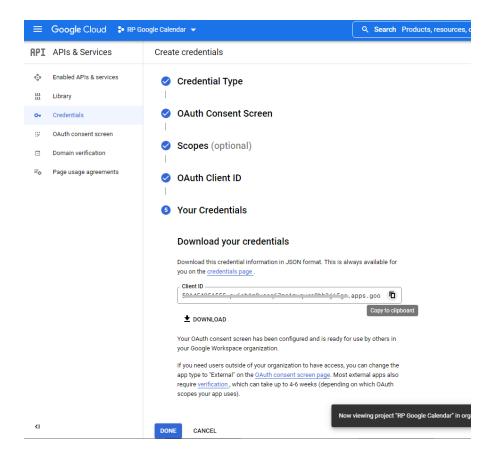

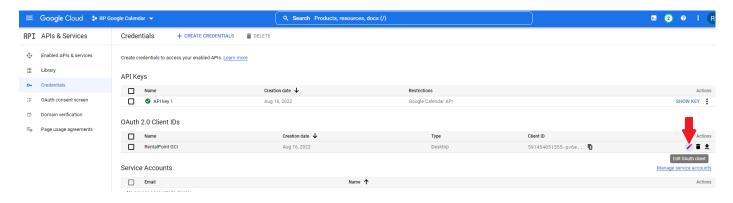

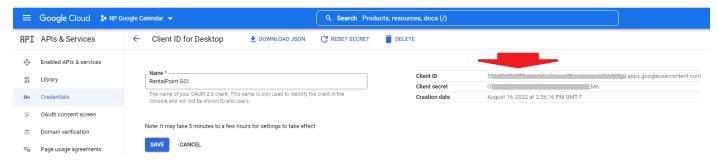

Record your credentials, you will need to Copy Paste your client ID & secret to RentalPoint

Last Revised: Aug 16 2022 Page 10 of 29

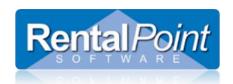

### Setting up RentalPoint to Interface with Google Calendar

1. From the Main Menu, Go To Setup -> Parameters -> Cloud Setup.

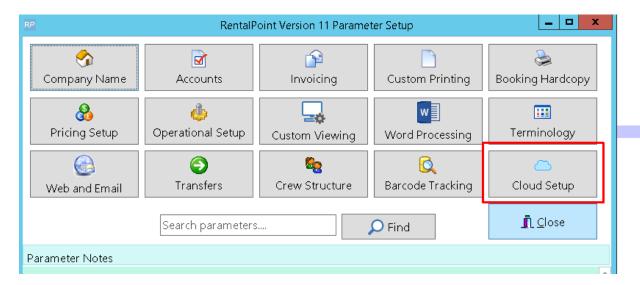

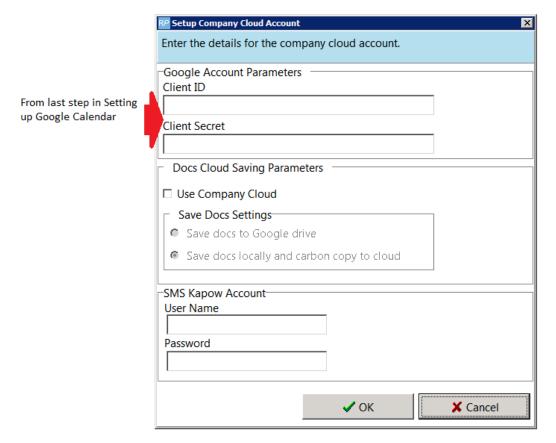

Last Revised: Aug 16 2022 Page 11 of 29

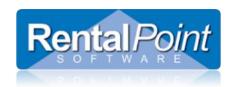

### **Troubleshooting Setup**

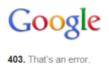

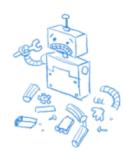

- Open Internet Explorer (RP is using Internet Explorer for internal authorization with Google). Go to https://www.google.com
   and log off from your current account.
- 2. Go to <a href="https://console.developers.google.com/project">https://console.developers.google.com/project</a>, login with your corporate account and open your project, then go to APIs & auth and check your Consent screen:

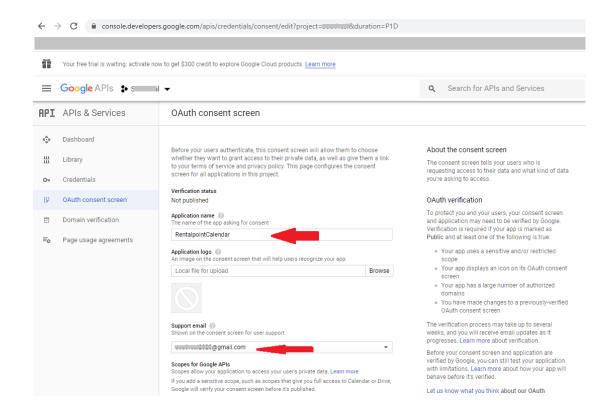

Last Revised: Aug 16 2022 Page 12 of 29

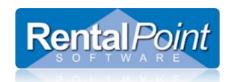

- 3. If you have created a NEW account for use with Google Drive you may need to activate it. Go to <a href="https://mail.google.com/mail">https://mail.google.com/mail</a> and login with your corporate account. This action activates your email. Go back to Rentalpoint cloud parameters now and validate your email again.
- 4. If you have other problems with authentication ensure that your Client ID and Client Secret in credentials tab of your Google Developers Account Match those entered into Rentalpoint Parameter Setup.

### Getting Started with GCI

### Launching the Service

Before you can start the service you need to configure your Google calendars. After installing RentalPoint, navigate to your sys directory and launch RPCalendarServer.exe. Head over to the Server Settings tab.

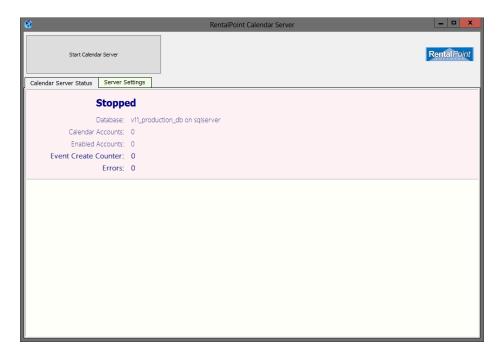

In the Server Settings tab, click Add.

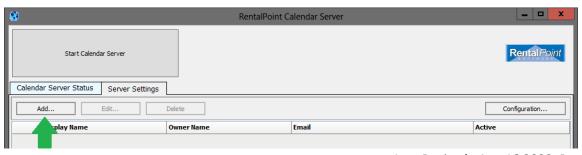

Last Revised: Aug 16 2022 Page 13 of 29

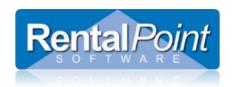

### Connecting to a Google Account

In the Add Account window click **Connect to Account** A Windows security prompt may display. Click Allow Access to continue. See Troubleshooting section below for connection issues

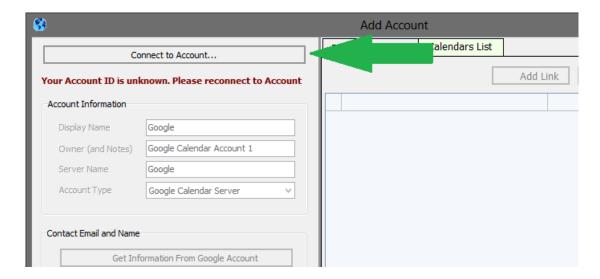

Login to your Gmail account.

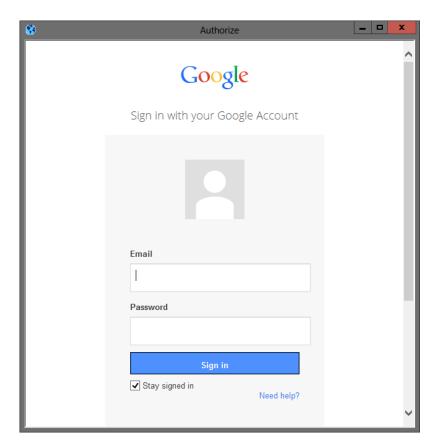

Last Revised: Aug 16 2022 Page 14 of 29

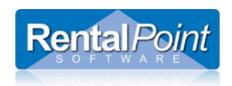

Click Accept to authorize RentalPoint to use information from your Gmail account.

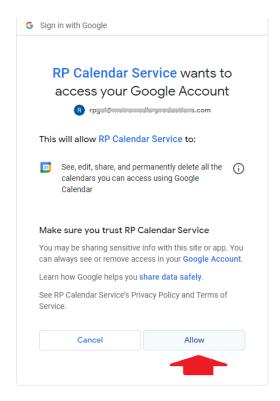

After you've connected to your Gmail account, you can configure additional information in RentalPoint. This information is used so you can quickly and easily identify your Gmail account in the list of accounts that sync with RP. Some companies may only have one account to sync to and some may have several. This info will help you to identify each of your accounts.

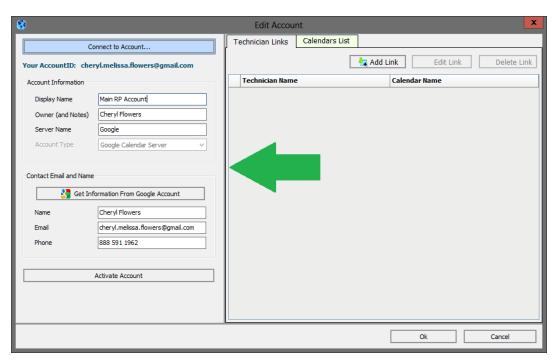

Last Revised: Aug 16 2022 Page 15 of 29

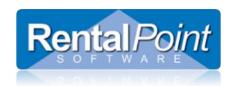

### **Configuring Calendars**

Within each of your accounts you can configure multiple Calendars. By default, the system will add a calendar after you have connected to your Google account. An account must always have one calendar associated with it. Use the Add, Edit and Delete buttons to configure your calendars.

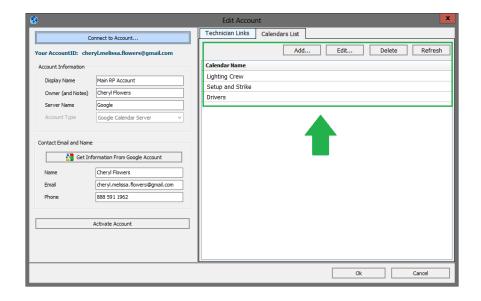

Within each calendar is a setting on how you want RP to interact with the calendar. Additional information can be found at this link <a href="https://support.google.com/calendar/answer/143754?hl=en">https://support.google.com/calendar/answer/143754?hl=en</a>. The settings are as follows:

None - calendar is unavailable for others. (default value)

Free/Busy reading - users within your domain can see when your time is booked or free, but they cannot see names or details in your events.

**Reading** - users within your domain can view your calendar and invite you to events, but they won't be able to access the details of events marked as private.

Last Revised: Aug 16 2022 Page 16 of 29

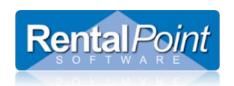

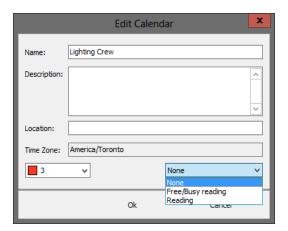

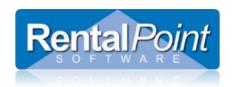

### **Configuring Technicians**

After you have configured calendars, you can link technicians to the calendars. Technicians must exist in the main RP program before they display in the technician drop down list. Click 'Add Link' to add a technician to a calendar.

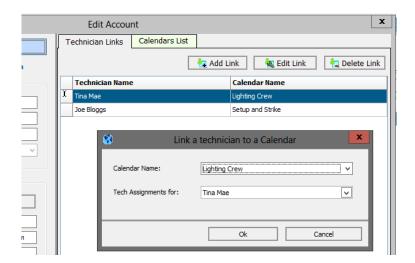

### Activating the Account

Your final step in configuring an account is to activate it. Click **Activate Account**, then click **OK** to save your settings.

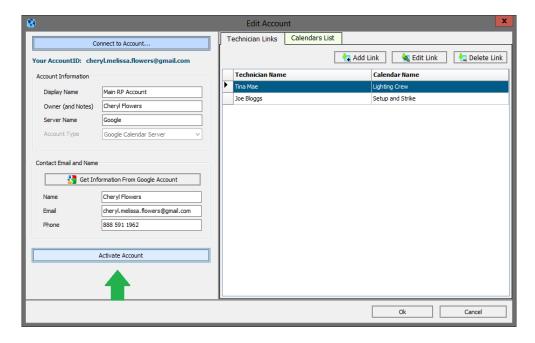

Last Revised: Aug 16 2022 Page 18 of 29

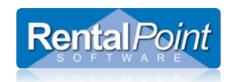

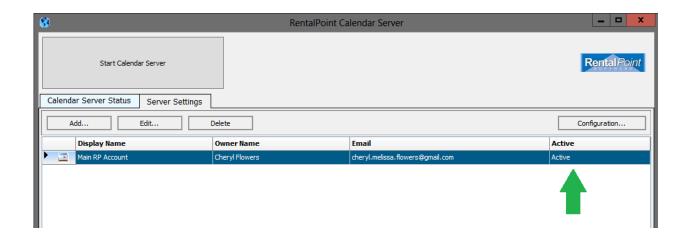

### Starting the Calendar Server

Now that you've configured all your accounts, calendars and technician links, it's time to start the service! Go back to the Calendar Server Status tab. Click **Start Calendar Server**. You'll see the status of the server is now **Running**.

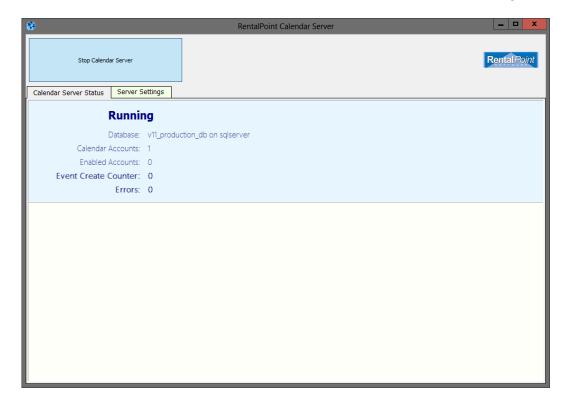

Last Revised: Aug 16 2022 Page 19 of 29

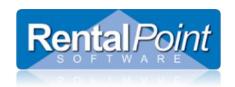

### Additional Configuration Options

### Send Event Email

Use this option is you want to send email invitations to your technicians (Server Settings tab --> Configuration). This will notify the tech and remind them to review their calendar for upcoming events. For this option to work, please ensure that an email address is entered for the technician and the 'Send Emails' option is checked.

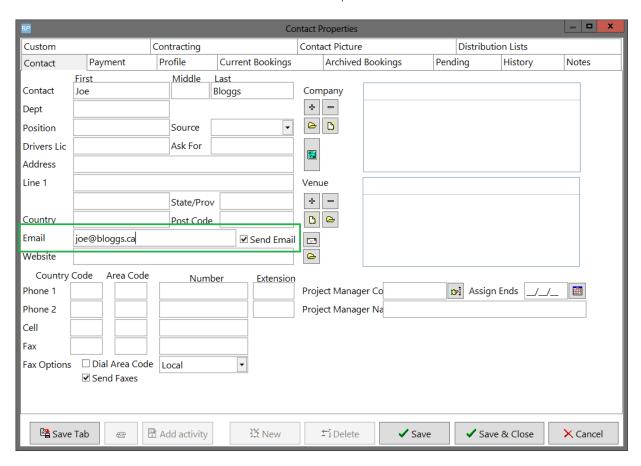

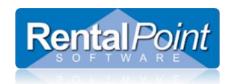

The technician will receive something like this:

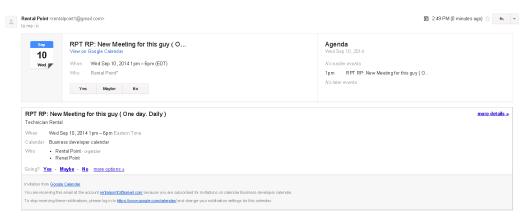

The managers' calendar will look something like this:

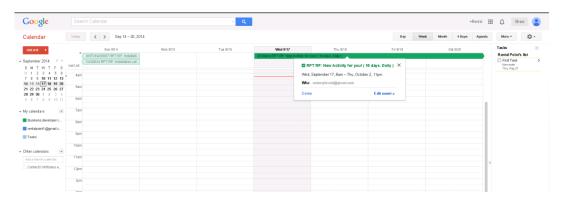

The tech calendar will look something like this

- Make sure your calendar is active in the left panel i.e. that it shows a colour
- Click the down arrow beside your calendar to share with other people

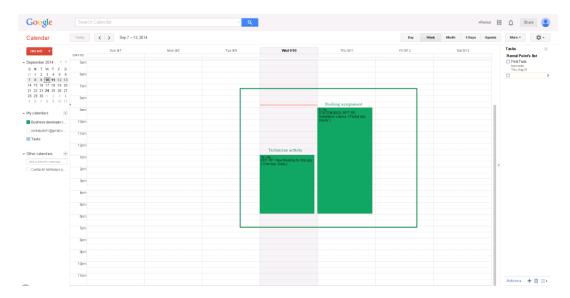

Last Revised: Aug 16 2022 Page 21 of 29

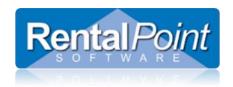

### **Outlook Integration**

With RentalPoint, you can easily sync your Gmail and Outlook calendars. In the Calendar List, right click on the desired calendar and select Copy Outlook Link for this Calendar.

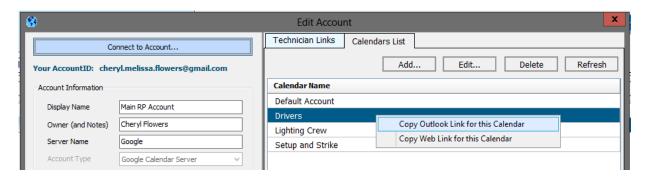

Now open Outlook and go to Calendar --> Open Calendar --> From Internet and paste the link by hitting Ctrl+V.

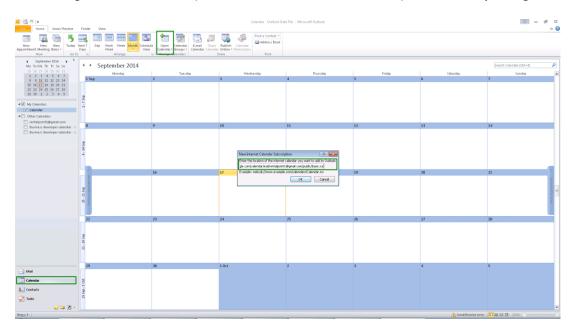

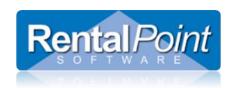

The Outlook calendar will refresh and it will now be fully synchronized with your Google calendar.

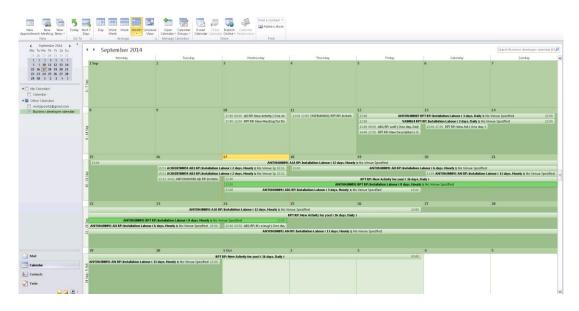

### Open Calendar in Browser

The feature **Copy Web Link for this Calendar** provides you with a link for a web copy of your Google calendar. Simply paste it into a web browser. This option may be useful for some technicians, as it's a copy of Google calendar iFrame.

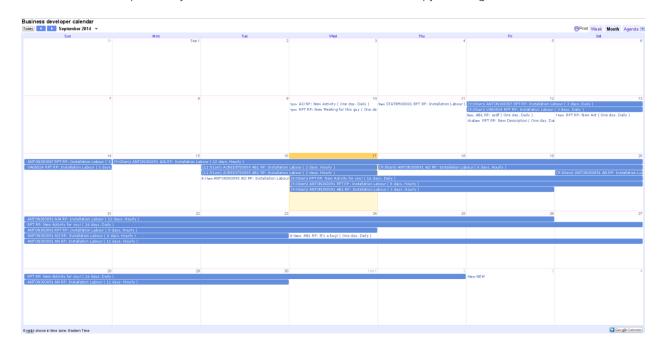

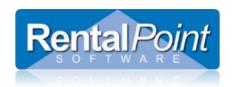

### GCI Connection Issues

Google account connection issues

Connect to Account...

If this message appears when trying to connect to your google account

G Sign in with Google

### Couldn't sign you in

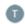

This browser or app may not be secure.

Try using a different browser. If you're already using a supported browser, you can refresh your screen and try again to sign in.

### Click on the configuration button

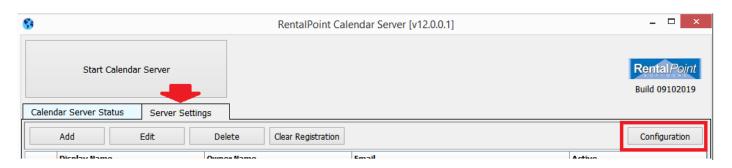

Last Revised: Aug 16 2022 Page 24 of 29

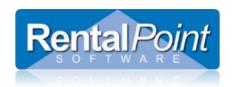

Then on the Calendar Settings tab, uncheck Use Internal browser.

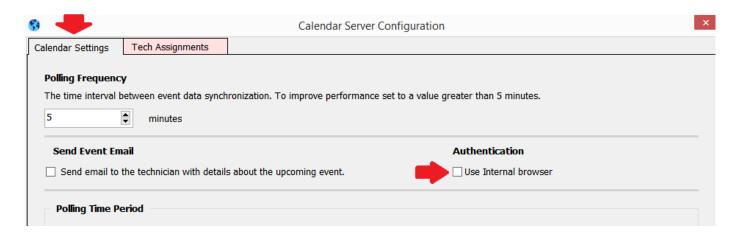

### GCI Troubleshooting Duplicates

RentalPoint v12.0.0.6 introduced functionality that automatically searches for and cleans duplicate calendar entries when the calendar is started. Please upgrade to v12.0.0.6 to avail of this feature.

Older Functionality:

To address the issue in older versions of RentalPoint....tblCalendarAccountLinkSync contains information about assignments uploaded to actual google calendar, duplicate entries need to be manually cleaned

Last Revised: Aug 16 2022 Page 25 of 29

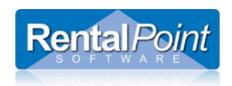

For example: There are 3 Duplicates below

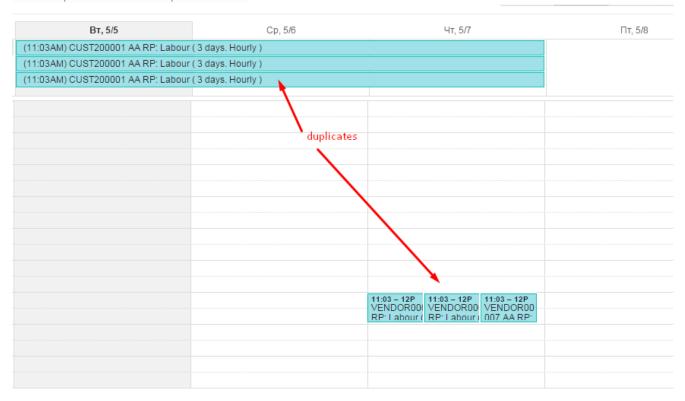

### 1. Stop GCI:

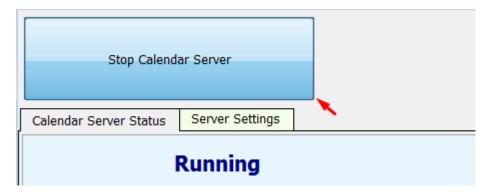

- 2. DELETE FROM tblCalendarAccountLinkSync
- 3. Delete all duplicated assignments from actual google calendar manually:

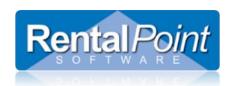

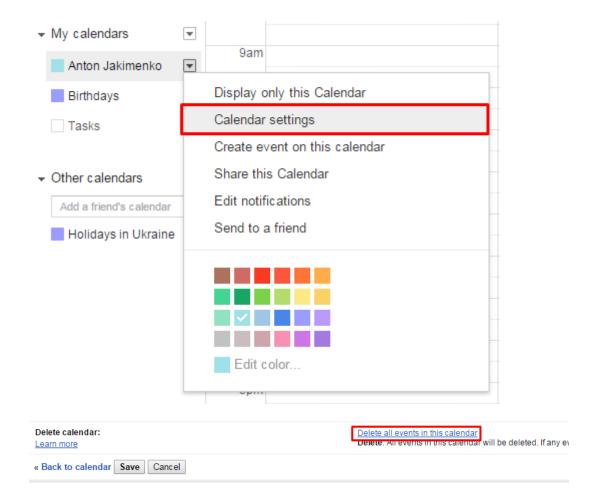

#### 4. Start GCI:

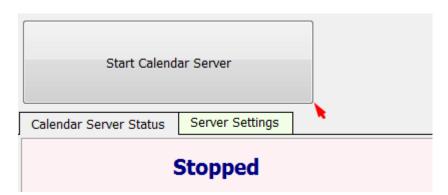

Last Revised: Aug 16 2022 Page 27 of 29

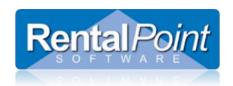

Assignments were restored correctly:

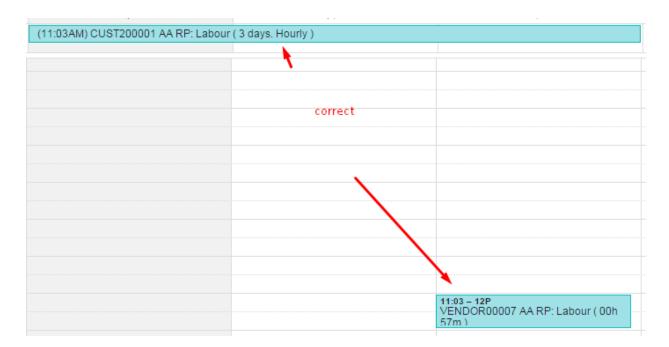

### GCI Troubleshooting Limits

Calendar API provides request limits for users:

https://console.developers.google.com/project/%your project name%/apiui/apiview/calendar/quotas

1,000,000 requests/day

n requests/second/user

Per-user limit could be setted manually. It is 5 by default, not long ago GCI sync functionality was changed. This change affects number of requests being sent to Google, so I recommend increasing per-user limit to 15.

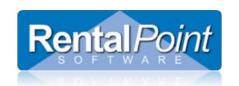

Last Revised: Aug 16 2022 Page 29 of 29